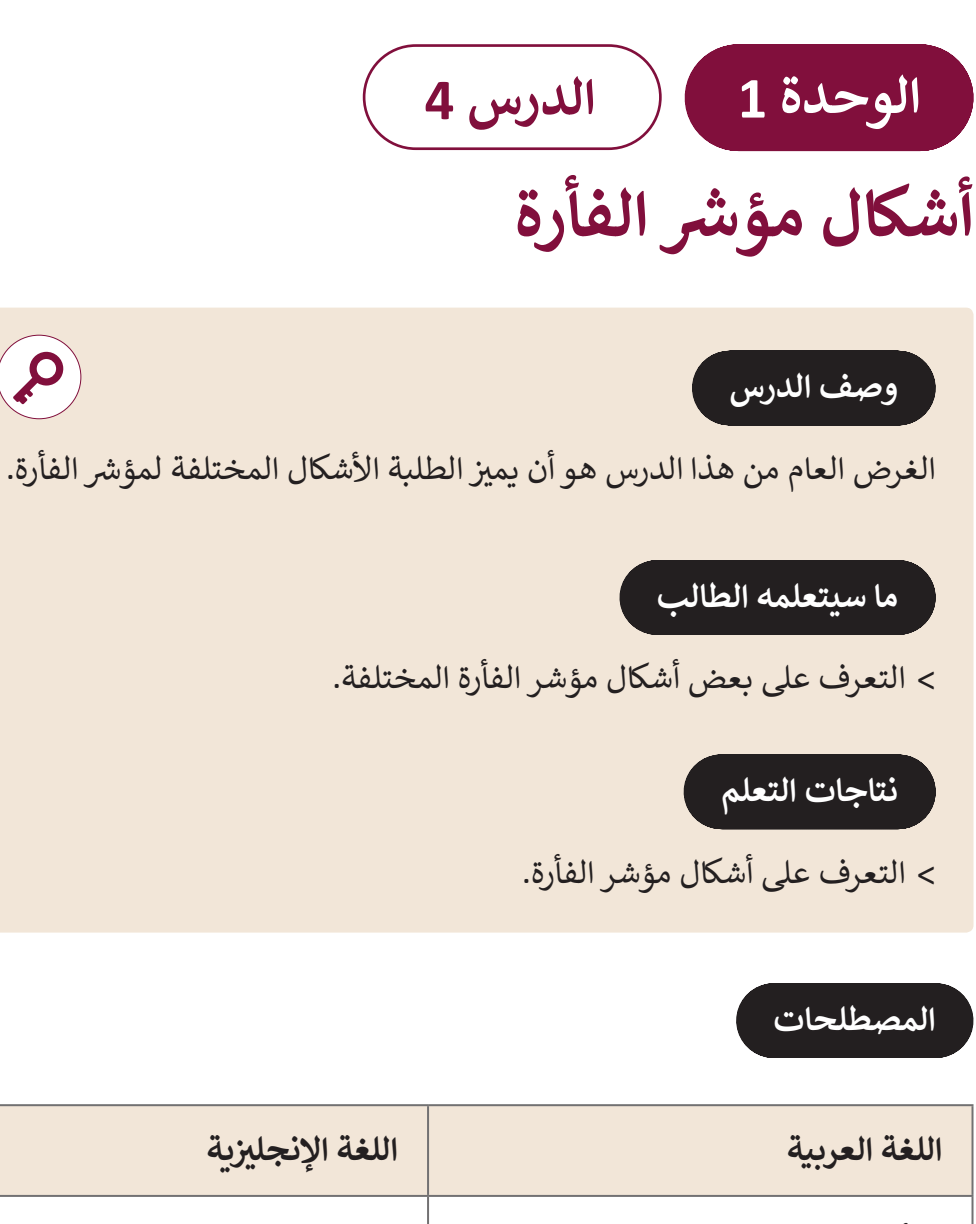

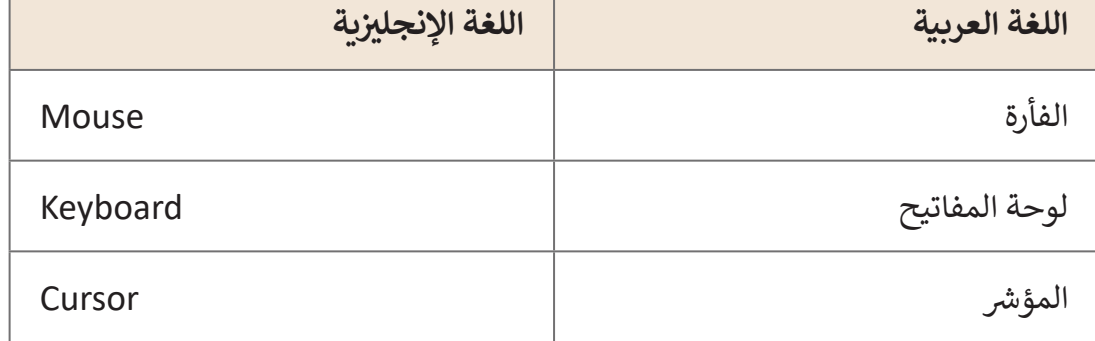

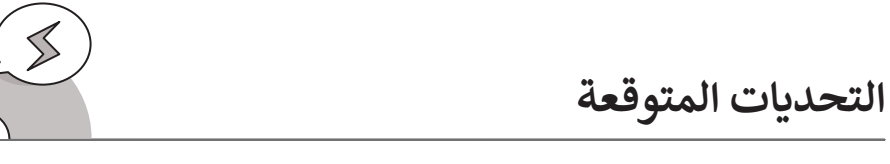

 [قـد يواجـه الطـاب صعوبـة فـي ربـط كل شـكل مـن أشـكال مؤشـر المـاوس بحدثـه المناسـب](https://ruaad.com/)  عنـد اسـتعمال الفـأرة أو لوحـة المفاتيـح.

- قـد يجـد الطلبـة صعوبـة فـي تمييـز األشـكال الرئيسـة التـي يأخذهـا مؤشـر الفـأرة عنـد مـروره فـوق أيقونـة علـى الشاشـة.
- > في بعض الأحيان، قـد يخلط الطلبة بين أزرار الفأرة، فلا يسـتطيعون التمييـز بيـن الوقـت المناسـب للضغـط علـى زر الفـأرة الأيمن أو الأيسـر، لذا يمكنك طرح بعض الأمثلة. وبمكنك ֧<u>֓</u>֖֚֓ الإشارة أيضًا إلى أنه عند الضغط المزدوج على أيقونة فيمكن تغييـر اسـم هـذه األيقونـة.
- قـد يحـدث نفـس األمـر مـع أسـماء الملفـات والمجلـدات عنـد [الضغـط المـزدوج علـى االسـم، لـذا اطلـب مـن الطلبـة الضغـط علـى صـورة األيقونـة وليـس](https://ruaad.com/)  علـى اسـمها.
- قـد ينسـى الطلبـة الضغـط قبـل الكتابـة، لـذا وجـب تذكيرهـم أنـه عليهـم الضغـط فـي المنطقـة التـي يريـدون كتابـة النـص داخلهـا قبـل بـدء الكتابـة.

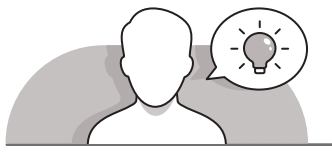

#### **التمهيد**

- اعـرض الغـرض مـن هـذا الـدرس مـن خـال تحفيـز الطلبـة علـى التعـرف علـى وظيفـة الفـأرة ولوحـة المفاتيـح.
	- افصل الفأرة من الحاسوب وابدأ بطرح بعض األسئلة على الطلبة، مثل:
	- مـا مـدى أهميـة الفـأرة ولوحـة المفاتيـح بالنسـبة لحاسـوبك، وهـل تعتقـد أن كل ֧<u>֓</u>֖֚ حاسـوب يحتوي على لوحـة مفاتيح أيضًا؟
	- ً• تخيل حاسـوبًا بـدون الفـأرة ولوحـة المفاتيح، هـل سـيكون مـن السـهل اسـتخدامه بالنسـبة لـك؟
	- هـل يمكنـك عـرض بعـض األشـياء التـي يمكننـا القيـام بهـا فـي الحاسـوب بواسـطة الفـأرة؟

 بعد مناقشة الطلبة حول أهمية الفأرة تأكد من توصيلها مرة أخرى بجهاز الحاسوب.

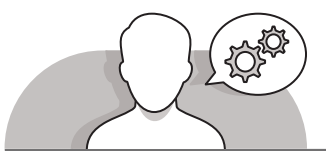

#### **التلميحات الخاصة بالتنفيذ**

- للتأكيـد علـى مـدى أهميـة الفـأرة للحاسـوب، يمكنـك إلغـاء توصيـل الفـأرة ثـم الطلـب مـن الطلبـة أداء بعـض المهـام مثـل فتـح برنامـج الدفتـر **WordPad** أو الرسـام **Paint**.
- حـث الطلبـة علـى استكشـاف األشـكال المختلفـة لمؤشـر الفـأرة، وذلـك بالطلـب منهـم أن يقومـوا بالتالـي:

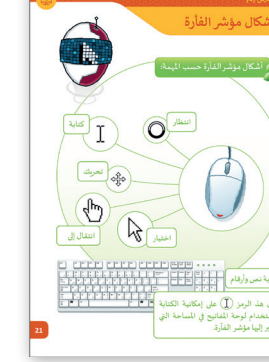

**1 الوحدة**

**4**

**3**

**3**

- فتح برنامج الدفتر **WordPad**.
	- كتابة بعض النصوص.
		- فتح الرسام **Paint**.
			- اختيار شكل.
- تحريك الشكل إلى موضع جديد.
	- فتح متصفح اإلنترنت.
- البحث عن موقع ويب والضغط على رابط تشعبي.
- قـم بتذكيـر الطلبـة أنـه عنـد كتابـة نـص في **WordPad**، يجب الضغط بالفأرة داخل المسـتند قبل البـدء بالكتابة.

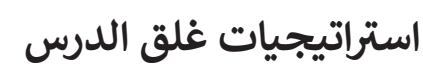

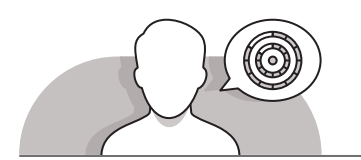

في نهاية الدرس تأكد من فهم الطلبة لجميع أهداف الدرس وتقييم معرفتهم من خلال أسـئلة على سبيل المثال لا الحصر:

 هل تتذكر كيف يتغير مؤشر الفأرة عندما:

- تقوم بكتابة نص.
- تقوم بالضغط على رابط.
	- يتم تحميل الصفحة.
- نتصفح شاشة سطح المكتب.
- تقوم بنقل اختيار في برنامج الرسام.
- ذكر الطلبة بالمصطلحات الهامة وكررها معهم.
- > يمكنك الاستعانة بتدريبات الكتاب ضمن الاستراتيجيات التى ستستخدمها لإغلاق الـدرس.

### **التدريبات المق� <sup>ت</sup> حة لغلق الدرس**

يمكنـك اسـتخدام التمريـن فـي هـذه الصفحـة كاسـتراتيجية ختاميـة تضمـن قـدرة الطلبـة علـى تطبيـق المهـارات التـي تعلموهـا فـي هـذا الـدرس.

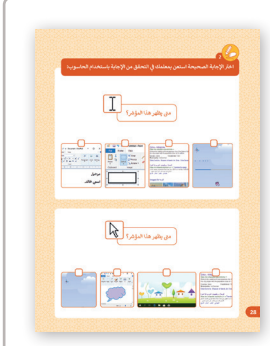

الصف الثاني | كتاب الأنشطة والتدريبات | صفحة 28 ن

#### **الفروق الفردية**

## **تمارين إضافية للطلبة ذوي التحصيل المرتفع**

- > بعد الانتهاء من التمرين الأول اطلب من الطلبة: فتح برنامج الرسام و وضع المؤشر على شريط العنوان. ما الشكل الذي اتخذه مؤشر الفأرة؟ ֦֧<u>֓</u> > وضـع المؤشـر على مسـاحة الرسـم. هـل غيّر مؤشـر الفـأرة شـكله وإذا كان الـرد نعـم، كيـف يبـدو االن؟ اضغط بزر الفأرة األيسر على أداة **help Paint**( مساعدة الرسام(. [ضع المؤشر على الجملة األولى بلون الخط األزرق في النافذة التي ظهرت.](https://ruaad.com/) ما الشكل الذي اتخذه مؤشر الفأرة؟ أغلق نافذة **help Paint**( مساعدة الرسام(.
	-
	- استخدم برنامج الرسام لرسم أشكال مؤشر الفأرة المختلفة التي تعلمتها.

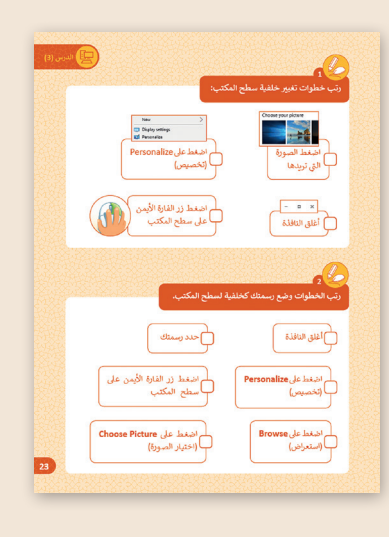

**1 الوحدة**

**4**

**المستوى ي ن الثا�**

**67**

# الإجابات النموذجية للتدريبات:

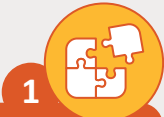

لوّن زر الفأرة الأيمن باللون <mark>الأزرق </mark> وزر الفأرة الأيسر باللون <mark>الأحمر .</mark>

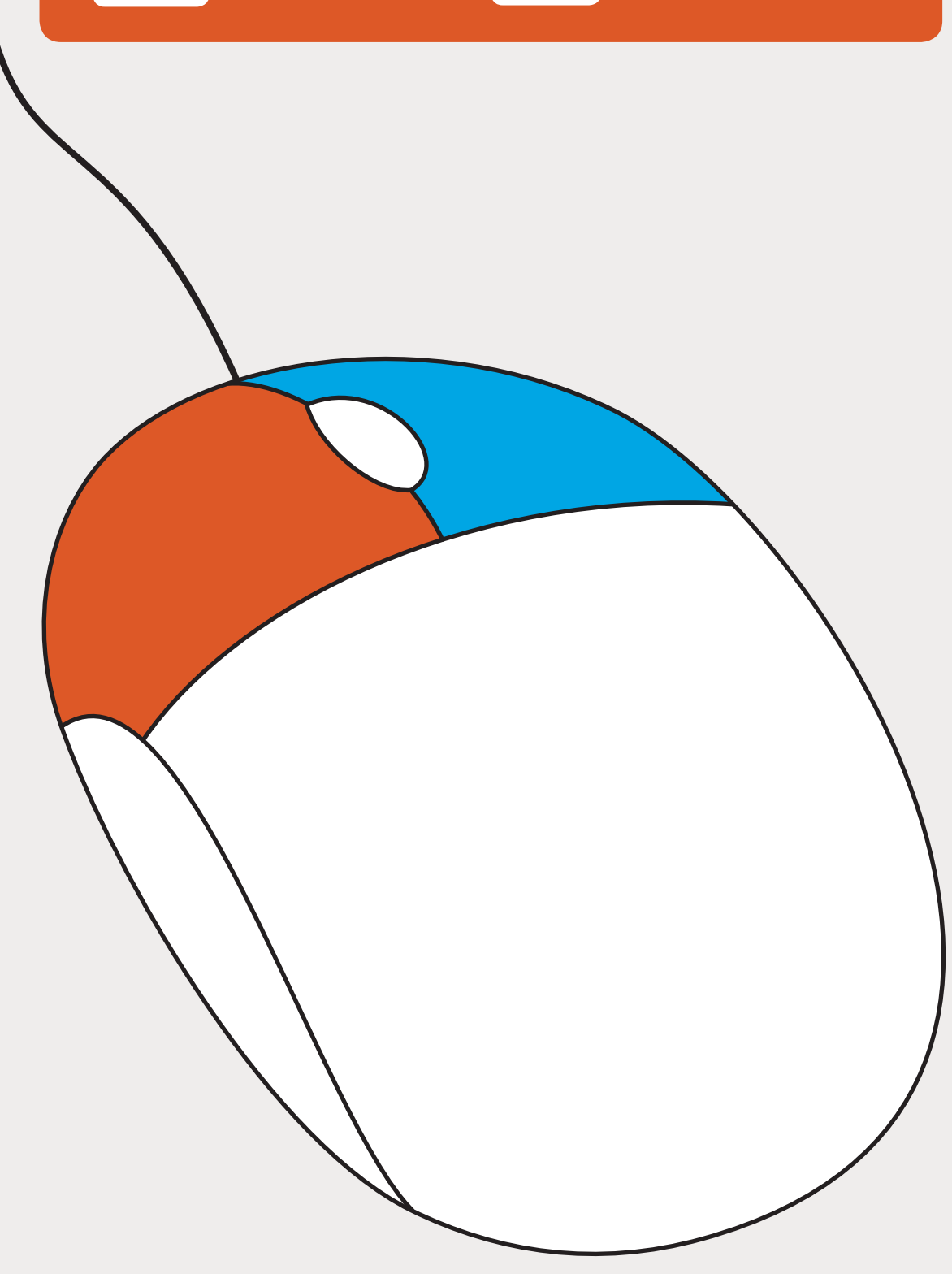

المستوى<br>الثاني

اختر الإجابة الصحيحة استعن بمعلمك في التحقق من الإجابة باستخدام الحاسوب:

**2**

 $\mathbb{Z}_{\ell}$ 

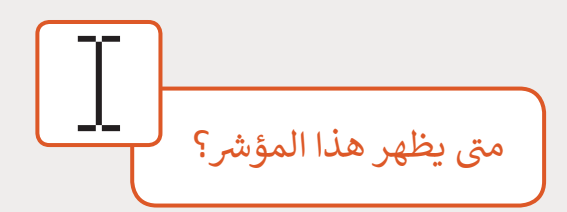

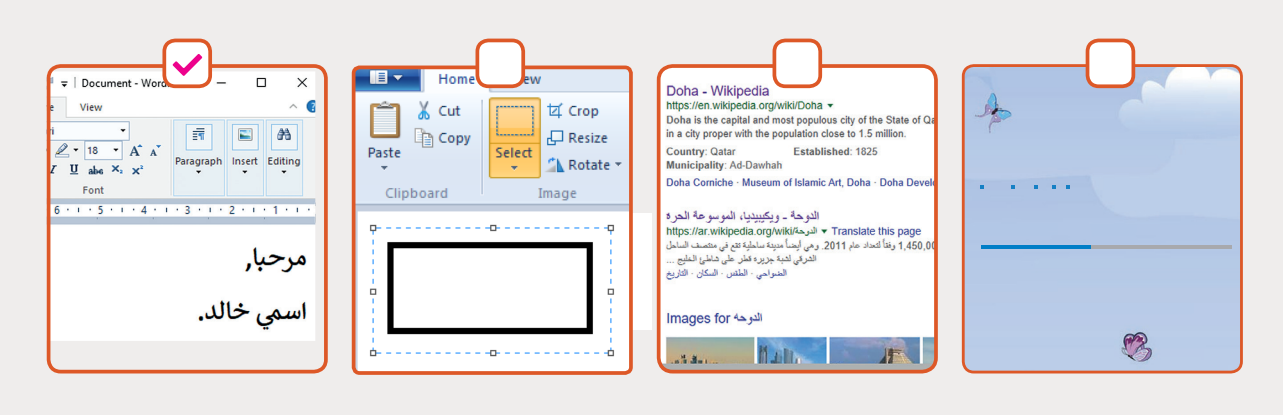

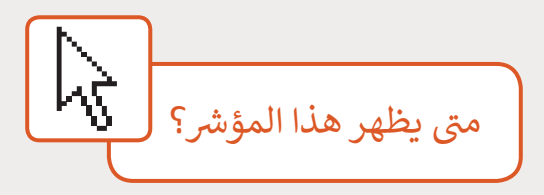

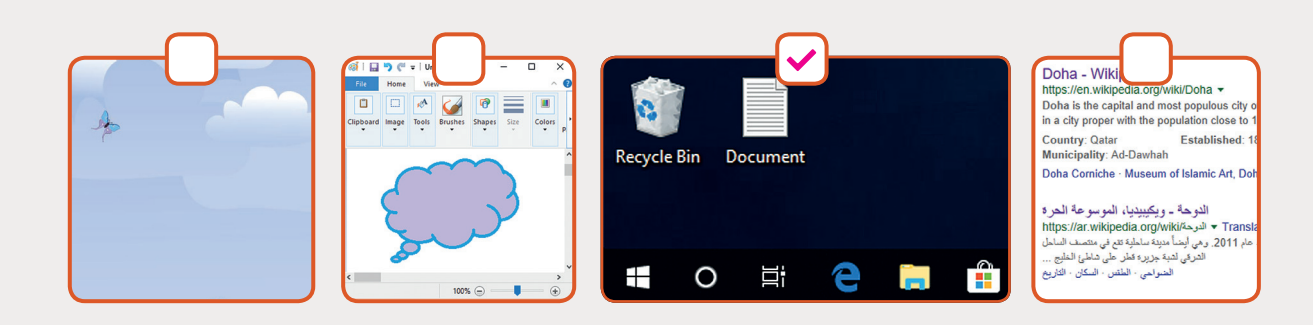

**4 3**

**1 الوحدة**